# **ĆWICZENIE – Szukaj wyniku.**

- 1. Utwórz plik o nazwie *rozwiązania.xls*
- 2. Arkusz1 pliku *rozwiązania.xls* nazwij *szukaj.*
- 3. W arkuszu szukaj utwórz następującą tabelę:

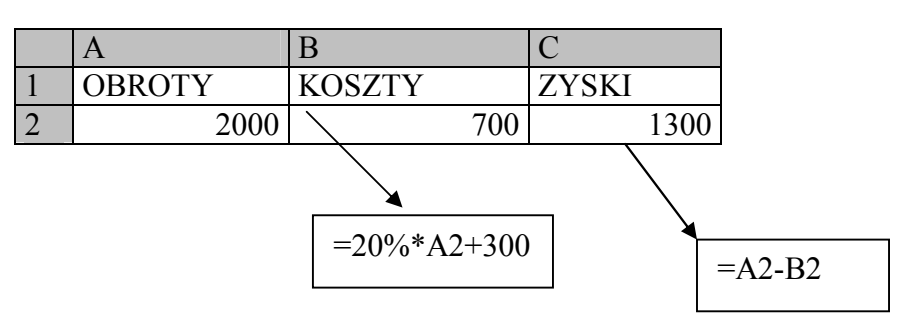

- 4. Oblicz jakie powinny być obroty, aby zyski osiągnęły 2000 złotych?
- 5. Oblicz jakie powinny być obroty, aby zyski osiągnęły 2200 zł, 3000 zł i 3300 zł?

## **Instrukcja pomocnicza**.

- Wybierz z menu *Narzędzia | Szukaj wyniku*
- W okienku dialogowym *Szukaj wyniku*, w okienku tekstowym *Nadaj komórce* wpisujemy (lub klikamy) adres C2
- W okienku tekstowym *Wartość* wpisujemy poszukiwaną kwotę zysku 2000
- W *Zmieniając* komórkę wpisujemy adres komórki, (nie będącej formułą) której zawartość może ulegać zmianie przy poszukiwaniu rozwiązania, tu wpisujemy A2
- Obroty powinny wynieść 2875 zł dla p.4

# **ĆWICZENIE – Solver.**

Załóżmy że, przedsiębiorstwo XYZ może osiągnąć maksymalny zysk kontrolując liczbę produkowanych dziennie wyrobów. Produkcja składa się z czterech wyrobów. Znając cenę i koszt każdego z wyrobów możemy obliczyć spodziewany zysk. Całodobowa produkcja jest ograniczona do 10 tysięcy sztuk. Dodatkowo musimy uwzględnić ograniczenia:

- ze względu na wcześniej zawarte kontrakty fabryka musi dziennie wyprodukować przynajmniej 3400 sztuk produktu1 oraz przynajmniej 300 sztuk produktu2.
- Produkty3 i 4 wymagają większej precyzji i ekspertyzy, powoduje to nastepujące ograniczenia:
- Liczba wyprodukowanego produktu3 nie może przekraczać 1500 sztuk
- Liczba wyprodukowanego produktu4 nie może przekraczać 3400 sztuk

Pytanie: Ile sztuk każdego z czterech produktów należy wyprodukować, aby osiągnąć maksymalny dzienny zysk?

- 1. W pliku o nazwie produkt.xls, w arkuszu1 przygotuj tabelkę według poniższego wzoru.
- 2. W komórce B12 wpisz wzór =SUMA(B8:B11)
- 3. W komórce E8 wpisz wzór =C8-D8 i skopiuj go komórek E9:E11
- 4. W komórce F8 wpisz wzór =B8\*E8 i skopiuj go do komórek F9:F11
- 5. Liczby w komórkach B8:B11 mogą być dowolne. Solver je zmieni.
- 6. W komórce F12 wpisz wzór =SUMA(F8-F11). Komórka ta wyświetla zysk firmy, który zamierzamy zmaksymalizować.
- 7. Odpowiedz na początkowe pytanie. Wybierz *Narzędzia|Solver*, w oknie dialogowym *Solver-parametry* ustaw parametry.

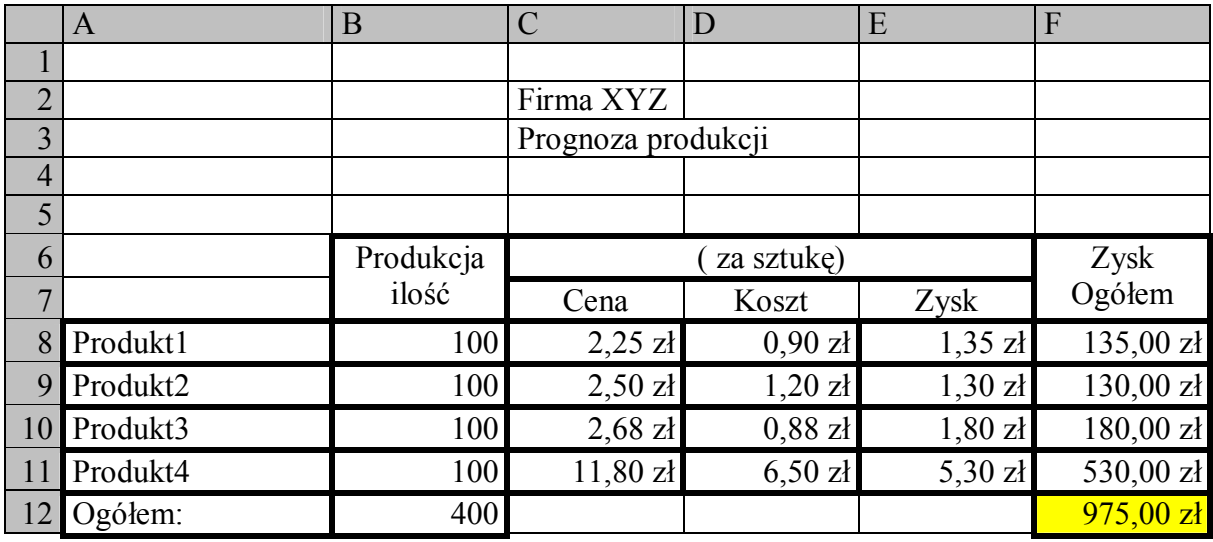

### **Instrukcja pomocnicza:**

- Wybierz z menu *Narzędzia|Solver*
	- W oknie dialogowym Solver parametry ustaw parametry:
		- *Komórka celu* określa komórkę, której chcemy nadać określoną wartość, albo wartość maksymalną lub minimalną. Wskazana komórka musi zawierać formułę - tu odwołujemy się do komórki (lub wpisujemy adres), w której znajduje się optymalizowana funkcja (zysk czyli komórka F12);
		- Na poziomie *Równa* w zależności od szukanego wyniku zaznaczamy odpowiednią wartość komórki celu; decydujemy czy ma ona być maksymalna, minimalna lub określona. Jeżeli komórka celu ma przyjąć konkretną wartość, wpisujemy ją w polu tekstowym. W rozpatrywanym przypadku szukamy wartości maksymalnej – interesuje nas maksymalny dzienny zysk firmy;
		- *Komórki zmieniane* zaznaczamy komórki zmieniających się wartości; u nas jest to obszar związany z ilością produkcji poszczególnych produktów (B8:B11) Komórki zmieniane muszą być bezpośrednio lub pośrednio związane z komórką celu.
		- *Warunki ograniczające*  wpisujemy odpowiednie warunki podane w rozwiązywanym zadaniu poprzez potwierdzenie *Dodaj*. W wyświetlonym oknie dialogowym wprowadzamy ograniczenia: w adresie komórki wpisujemy (lub klikamy w odp. komórkę) odpowiedni adres, znak warunku wybieramy z listy, warunek ograniczający wpisujemy ręcznie lub przez odwołanie do adresu; u nas np. produkcja przynajmniej 300 sztuk produktu2 da warunek B9>=300, aby dodać następny warunek – klikamy *Dodaj*, aby zmienić – *Zmień*, usunąć – *Usuń*, potwierdzamy przez OK. Należy wprowadzić wszystkie warunki ograniczające podane w zadaniu!
- *Rozwiąż*  uruchamia proces szukania rozwiązania zdefiniowanego zagadnienia
- Rozwiązanie można zachować lub przywrócić poprzednie wartości poprzez zaznaczenie odpowiedniej opcji i potwierdzenie przez OK;
- Pole *Raporty* umożliwia utworzenie w osobnym oknie raportu z otrzymanych wyników; lista raportów zawiera trzy pozycje: *wyników*- pełny raport, *wrażliwości* – raport o znalezionych rozwiązaniach i komórkach użytych warunkach, *granic* – raport o warunkach. Uwaga: raporty *wrażliwości* i *granic* nie mają sensu dla problemów z ograniczeniami całkowitymi.
- W dolnej części okna znajduje się przycisk *Zapisz scenariusz* powoduje on otwarcie okna dialogowego *Zapisz scenariusz*, w którym można zapisać pod dowolną nazwą zmieniające się wartości komórek.
- W oknie dialogowym *Zapisz scenariusz* w polu *Nazwa scenariusza*, wpisz nazwę scenariusza, który chcesz zapisać i kliknij przycisk OK.; scenariusz zostanie zapamiętany w pamięci programu. Dowolny scenariusz można wyświetlić na ekranie poprzez wybranie z menu *Narzędzia/Scenariusze...*. Pojawi się okno dialogowe *Menadżer scenariuszy*, w oknie *Scenariusze* zaznaczamy interesujący nas przypadek i potwierdzamy przyciskiem *Pokaż*. Można dodać nowy scenariusz poprzez *Dodaj*, odpowiednio go nazywamy; W polu *Komórki zmieniane* definiujemy obszar zmieniających się wartości. Jeżeli nie zdefiniujemy zmieniających się komórek to zostaną wykorzystane adresy znajdujące się w polu *Komórki zmieniane* w oknie dialogowym *Solver – Parametry* (tu B8:B11). Jeżeli chcemy zobaczyć jak zmieni się komórka celu w zależności od podanych z góry wartości komórek zmiennych, wpisujemy te wartości w odpowiednie miejsca (taki scenariusz nie pokaże nam szukanego maksymalnego zysku, lecz taki jaki byśmy otrzymali produkując z góry założone ilości materiałów).
- Przydatnym poleceniem w *Menadżerze scenariuszy* jest *Podsumowanie*... Wybór tej opcji spowoduje utworzenie raportu pokazującego wszystkie zestawy wraz z ich wpływem na wartość komórki wynikowej (tu zysk firmy czyli komórka F12).

## Przydatne do *Podsumowania*...:

Aby zapis podsumowania był czytelniejszy można zarówno komórki zmieniane jak i wynikowe odpowiednio nazwać. Wówczas zamiast ich adresu pojawi się nadana nazwa.

- Z menu *Wstaw* wybierz opcję *Nazwa*, następnie *Definiuj...*
- Pojawi się okno dialogowe *Definiuj nazwy*
- Wprowadzamy nazwę komórki pod *Nazwy w skoroszycie:*
- W oknie *Odwołuje się do:* wpisz adres odpowiedniej komórki; tej, do której odwołuje się podana nazwa
- Potwierdź przez OK